## **Registro de los certificados digitales en Internet Explorer**

Siga los pasos a continuación para utilizar **los certificados digitales en fichero** en **Internet Explorer**.

## **Paso 1: Instalar certificados de la Autoritat de Certificació de la Comunitat Valenciana (ACCV).**

1.1: Abra la página [http://www.accv.es](http://www.accv.es/) con **Internet Explorer** y pulse en el icono *Descargar Certificados ACCV* (zona inferior derecha).

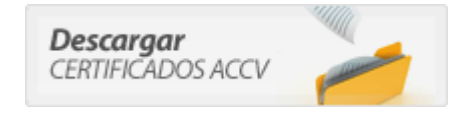

**1.2:** Pulse sobre el enlace *Certificado de la Autoridad de Certificación Raíz: Root CA Generalitat Valenciana (CRT 3KB).* 

**1.3:** Pulse el botón *Abrir*.

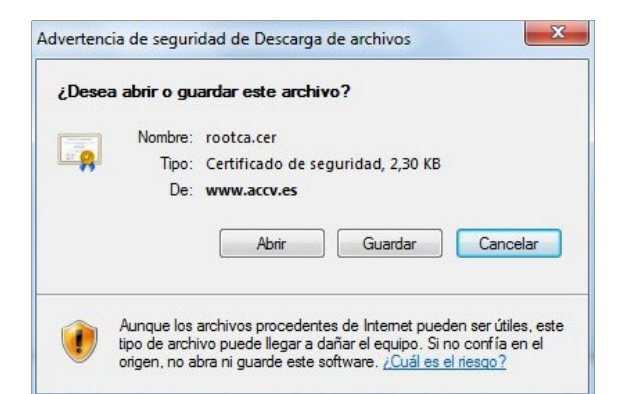

**1.4:** Pulse el botón *Instalar certificado* y se iniciará automáticamente el **Asistente para la importación de certificados.** 

En el asistente debe pulsar siempre el botón *Siguiente*> y el botón *Finalizar* en la última pantalla. Aparecerá el mensaje "*La importación se completó correctamente".*

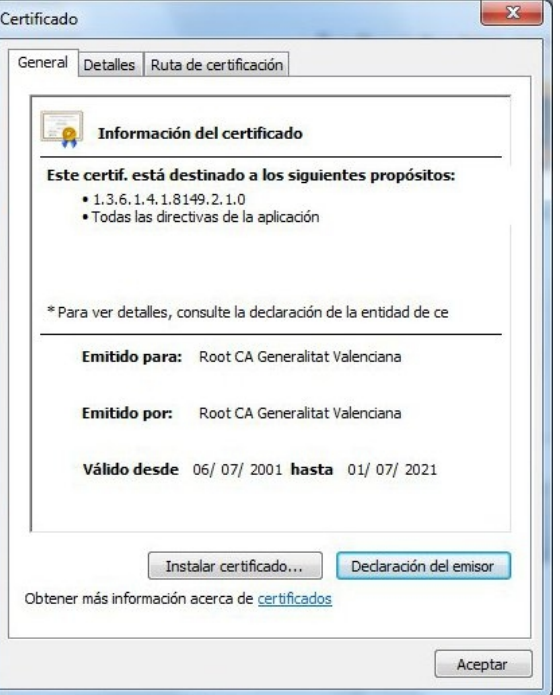

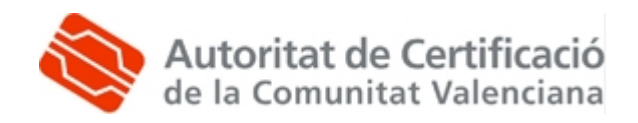

**1.5:** A continuación pulse sobre el enlace *Certificado de la Autoridad de Certificación para personas físicas y otros usos: CAGVA (CRT 2 KB)* y repita los pasos 1.3 y 1.4.

**1.6:** Por último pulse sobre el enlace *Certificado de la Autoridad de Certificación para personas físicas y otros usos (EJBCA): ACCV-CA2* y repita los pasos 1.3 y 1.4.

**1.7:** Compruebe que los certificados de la ACCV se han registrado correctamente. Desde Internet Explorer, vaya a *Herramientas, Opciones de Internet, Contenido, Certificados*:

- En la pestaña *Entidades de certificación raíz de confianza* debe figurar *Root CA Generalitat Valenciana*.
- En la pestaña *Entidades de certificación intermedias* deben figurar *CAGVA* y *ACCV-CA2*.

Si los certificados no se han instalado correctamente, repita el **Paso 1**.

## **Paso 2: Registro de los certificados de usuario.**

**2.1:** A continuación instalaremos los certificados digitales que ha obtenido en el Punto de Registro de Usuario y que estarán adjuntos en un **correo electrónico** en la cuenta facilitada durante la emisión o en una **memoria USB**. Descárguelos a una ubicación de su PC y siga los pasos siguientes.

Debe disponer de dos ficheros, con **extensión .p12** y cuyos nombres corresponden a la inicial del nombre y el primer apellido y '\_firma' o '\_cifrado'.

Haga doble-clic sobre el fichero que contiene el certificado de firma y se abrirá el **Asistente para la Importación de certificados** y pulse *Siguiente>.*

**2.2:** En la pantalla a continuación aparece seleccionado su certificado, pulse *Siguiente.*

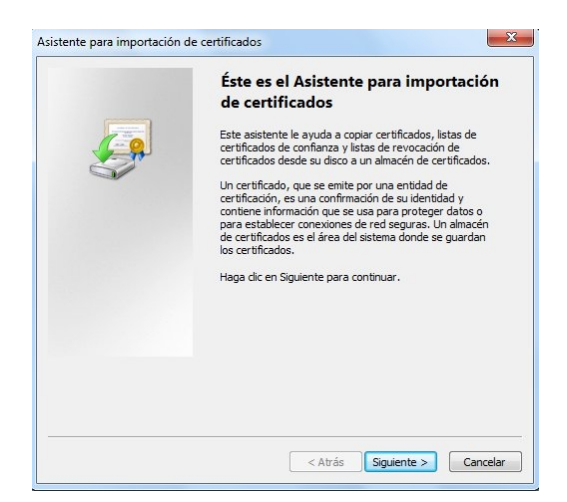

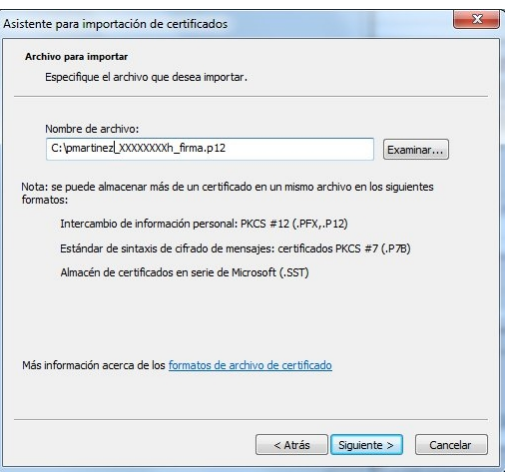

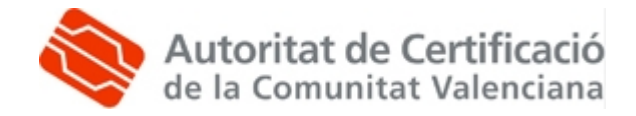

**2.3:** En el apartado "*Contraseña*" indique el PIN del certificado (aparece en la *Sección 1* de su ejemplar del contrato de certificación).

**IMPORTANTE:** Marque la opción "*Habilitar protección segura de claves privadas*". Pulse *Siguiente.*

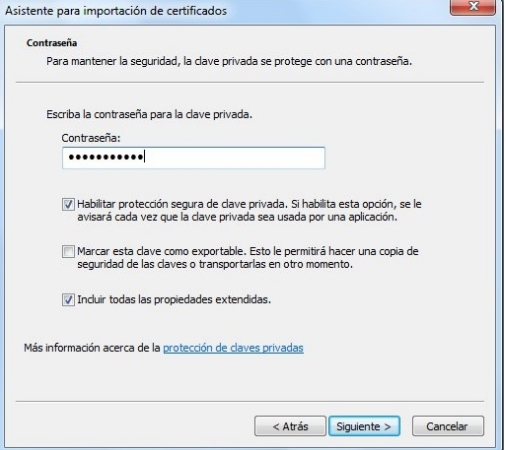

**2.4:** Marque la opción "*Seleccionar automáticamente el almacén de certificados según el tipo de certificado*". Pulse *Siguiente.*

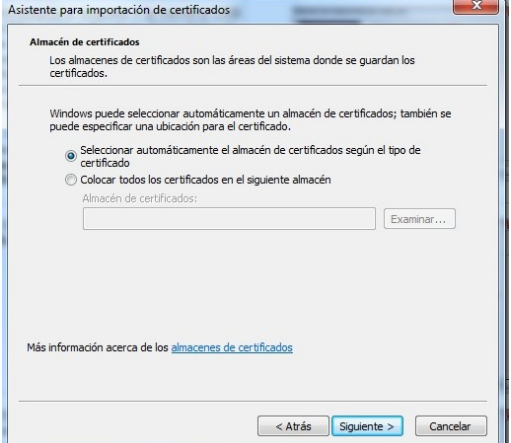

**2.5:** Pulse *Finalizar*.

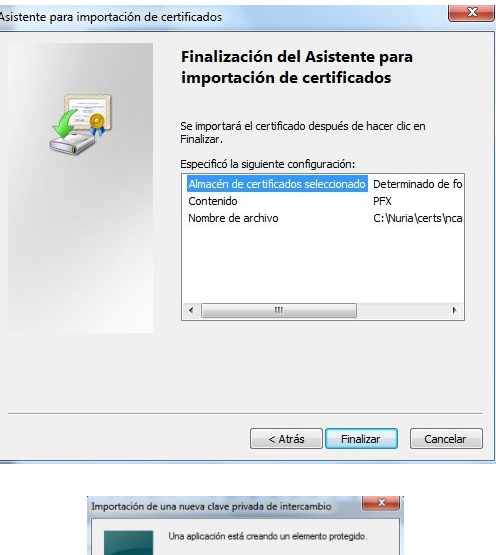

**2.6:** A continuación va a definir una contraseña segura para el certificado. Pulse el botón *Nivel de Seguridad*.

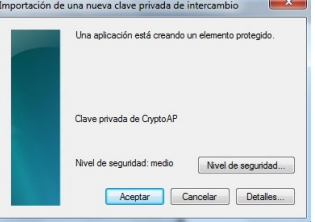

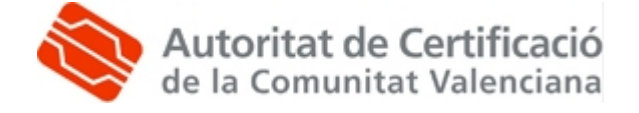

**2.7:** Marque la opción "*Alto*" y pulse el botón *Siguiente*.

Elegir un nivel de seguridad .<br>Filia un nivel de seguridad ar  $\begin{tabular}{|c|c|c|} \hline & & & \textbf{Siguerte} & \textbf{Cancelar} \\ \hline \end{tabular}$ Crear una contraseña

Crear una contraseña para

 $\begin{bmatrix} & \xleftarrow{\frown} \mathsf{Atr\^as} \\ \end{bmatrix} \begin{bmatrix} & \mathsf{Finalzar} \\ & \mathsf{Finalzar} \end{bmatrix} \begin{bmatrix} & \mathsf{Cancelar} \\ \end{bmatrix}$ 

- **2.8:** Especifique la contraseña:
	- *"Contraseña"*: escriba aquí una contraseña de entre 4 y 8 dígitos (pueden ser números y letras y distingue mayúsculas y minusculas).
	- *"Confirmar"*: vuelva a escribir la contraseña anterior.

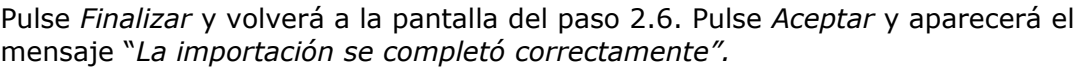

Recuerde que debe repetir el paso 2 completo para el certificado de cifrado. En el punto 2.8 especifique la misma contraseña del sistema para el certificado de firma y el de cifrado.

**2.9:** Compruebe que la instalación se ha llevado a cabo correctamente. Acceda a Internet Explorer, *Herramientas, Opciones de Internet, Contenido, Certificados, Personal*. Habrá dos certificados identificados con su nombre y D.N.I o N.I.E. Si los certificados no se han instalado correctamente, repita el paso 2.

## **Advertencia:**

Si el PC en el que instala los certificados es utilizado por más personas, se aconseja eliminarlos del repositorio de Windows después de utilizarlos (por ejemplo: PC de la Universidad o de un cibercafé, etc.).

Para desinstalar un certificado, en Internet Explorer, vaya a *Herramientas, Opciones de Internet, Contenido, Certificados,* en la pestaña *Personal,* seleccionar el certificado y pulsar *Quitar*.

Recuerde que debe desinstalar los dos certificados, '*Firma*' y '*Cifrado*'.

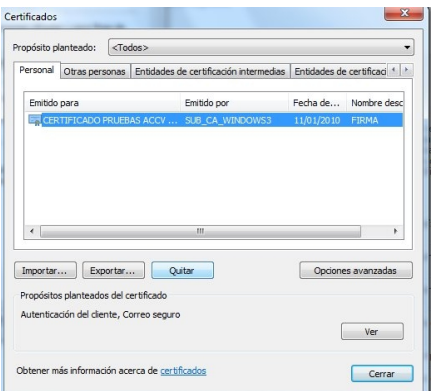

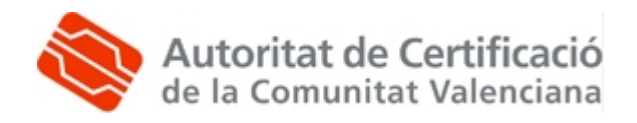